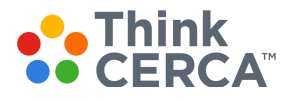

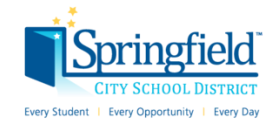

# Rosterings & Accounts for Springfield City Schools

Thank you for choosing ThinkCERCA as a tool to inspire your students to think and write courageously. We are excited to work with you to understand your students' growth in reading, writing, and critical thinking. This document explains how we have uploaded student and class rosters.

### Students & Classes

#### **Students**

ThinkCERCA will be creating all student accounts by collaborating with the district team with a nightly automated process. As long as a student has been assigned a district email/Clever account, they should then be uploaded in the ThinkCERCA platform.

If a student tried to log in and it says their account does not exist, please contact support@thinkcerca.com.

#### **Class Roster**

ThinkCERCA has done a one-time upload of all classes, as well as loaded students into those classes. If you need to make changes to your class roster, you can easily make changes by visiting your Class Dashboard and Class Planner.

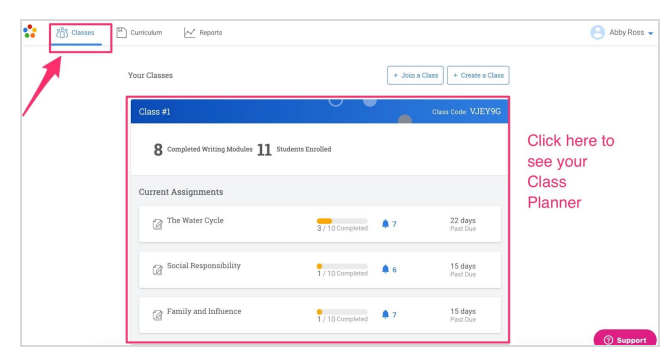

In the Classes Tab, click anywhere on a class to see your Class Planner and roster

#### **To Add Students to Your Class:**

Option 1: Provide students with the Class Code, found on the Class Dashboard or in the Class Planner: Option 2: Click the Enroll Students button, which will allow you to:

- a) Select from a School Roster
- b) Manually create an account for a student *(not recommended)*

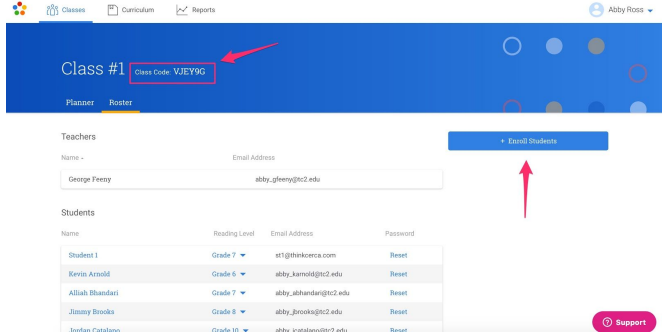

If you do not see a student on the School Roster but they already have an account, provide the student with the Class Code and they will be added to your School Roster *(helpful for transient students between schools within the district).*

#### **To Remove Students from Your Class:**

Click on a student's name and then click the blue X next to the class in their profile.

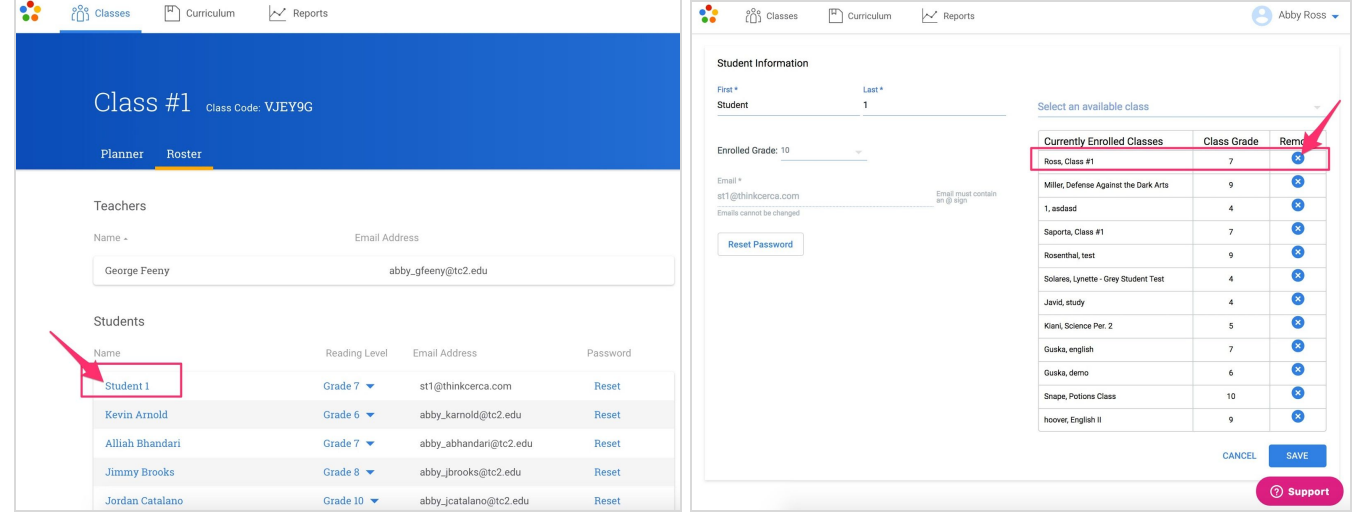

## Logging in to ThinkCERCA

Students cannot create accounts on ThinkCERCA - they will be created nightly through the district. If they click the Sign Up button, they will be prompted for a 10 digit upgrade code, which is only for Educator accounts. If you need a student account created, contact [support@thinkcerca.com](mailto:support@thinkcerca.com) *(should not be frequent).*

#### **Educator Sign Up/Sign In**

Visit [www.thinkcerca.com](http://www.thinkcerca.com/) using the Google Chrome browser  $\bullet$  shappen and then click on the **EDUCATOR** tab in the upper right corner. If you already have an account, click Sign In. If you do not have an account yet, you can create one by Sign Up with Clever (enter your Clever credentials) or with your district email and a password. You will then be prompted for your school's unique upgrade code. Please do not share the upgrade code with teachers outside of your school.

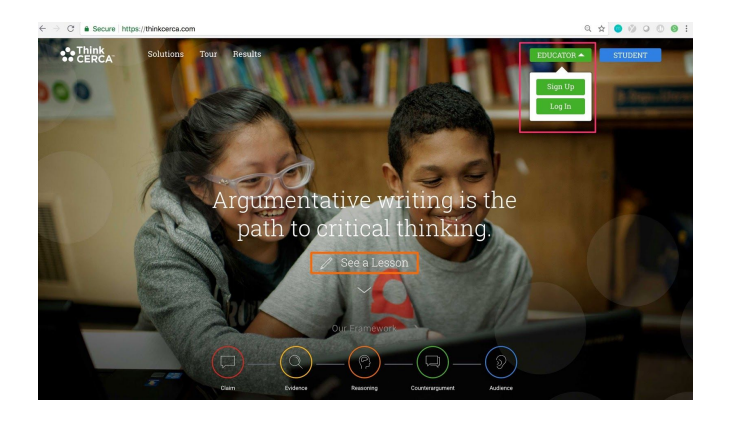

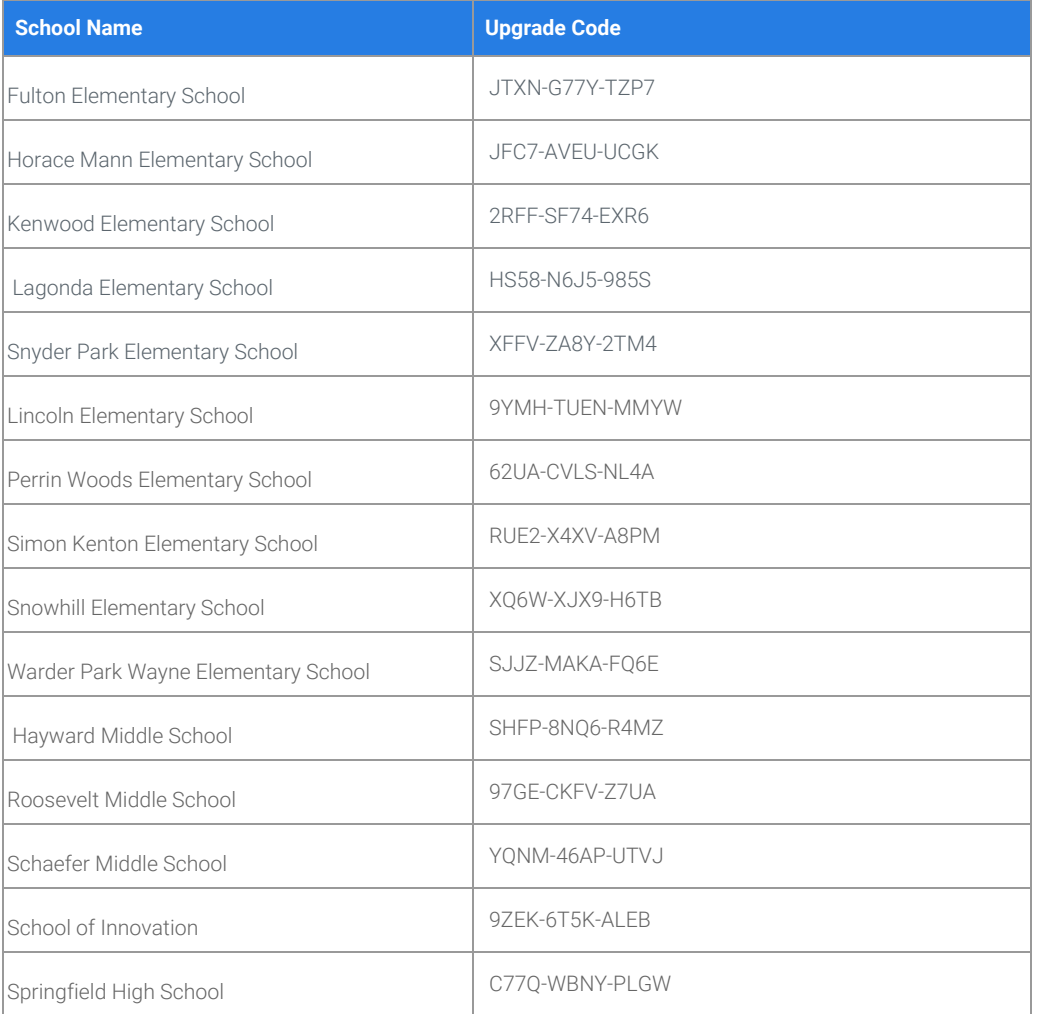

### **Student Log In**

Students will visit [www.thinkcerca.com](http://www.thinkcerca.com/) using the Google Chrome browser **CO** Chrome and then click on the **STUDENT** tab in the upper right corner and then click 'Log In with Clever'

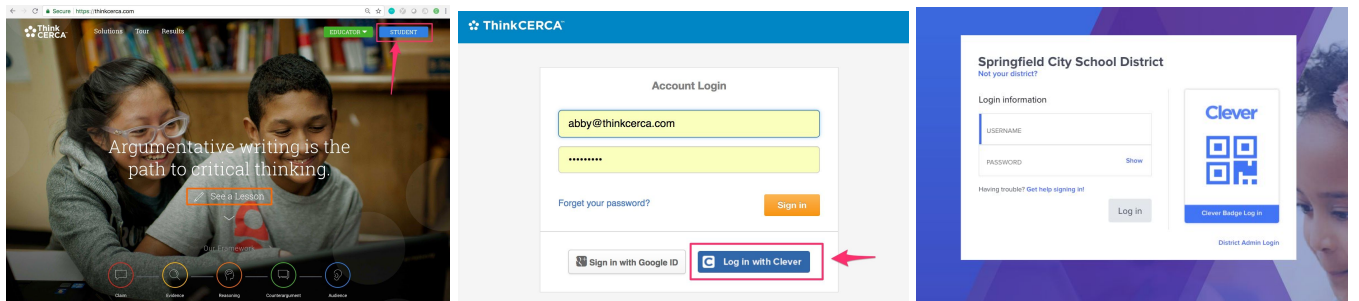

**Student Credentials** Username: Student ID Number (Lunch Number) Password: Student ID Number (Lunch Number)

# **Troubleshooting**

#### **Non-District Created Classes with Student Work**

If you created a class and added students outside of the classes that the ThinkCERCA + District automatically created, all work will be maintained. If you need any classes or student accounts merged, please contact [support@thinkcerca.com](mailto:support@thinkcerca.com).

### **Support**

ThinkCERCA Live Chat and Phone support is available from 7am-7pm Monday - Friday and we will respond to any emails within 2 hours of the next business day.

Email: [support@thinkcerca.com](mailto:support@thinkcerca.com)

Phone: 224-412-3722

Chat: Use the pink SUPPORT button on ThinkCERCA

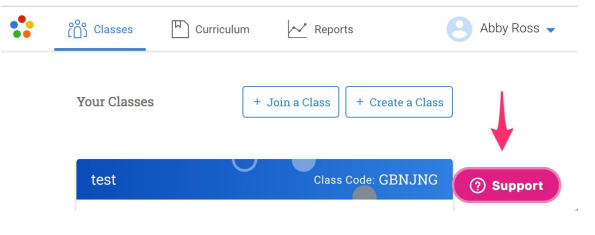

### **Video**

For a video walk-through of this process, visit:

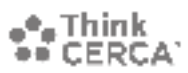